# **TUTORIAL TIBUTAÇÃO POR REGIÃO**

#### **Sumário**

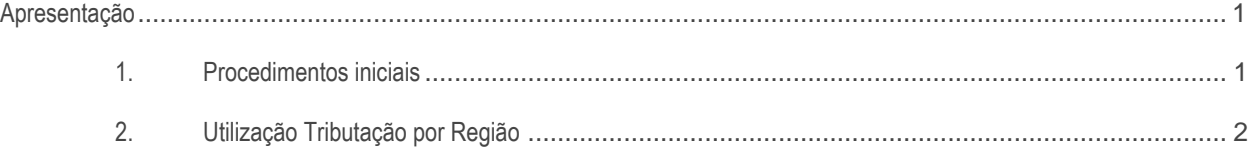

#### <span id="page-0-0"></span>**Apresentação**

Neste tutorial, será apresentada a forma que a Integração TOTVS E-commerce contempla a importação de pedidos de venda para as regiões que foram configuradas para atender a regra de tributação utilizada na empresa.

**Abaixo, descrição da criação e das últimas alterações efetuadas no documento.**

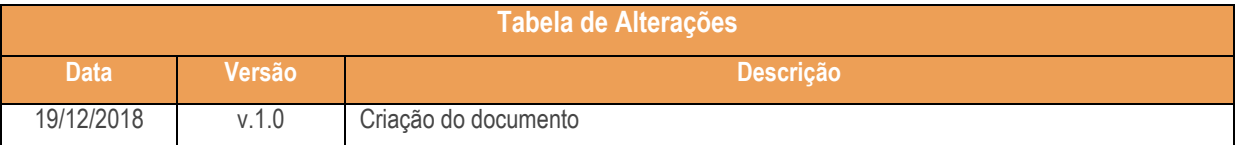

#### <span id="page-0-1"></span>**1. Procedimentos iniciais**

Antes de realizar o uso dessa nova funcionalidade faça a seguinte atualização:

Atualizar a rotina:

Rotina **560 - Atualizar Banco de Dados** a partir da versão 29.1.2.33.

**Observação**: Só será necessário o cadastro de tributação por região para cada estado caso o parâmetro **1092 – Usar** 

**tributação por estado ( UF)** esteja marcado como **Não.**

## **TUTORIAL TIBUTAÇÃO POR REGIÃO**

### <span id="page-1-0"></span>**2. Utilização Tributação por Região**

Para Utilizar o processo de Tributação por Região siga os procedimentos a seguir.

- 2.1 Acesse a plataforma **Totvs E-commerce;**
- 2.2 Na na opção **Cadastros** selecione a opção **Tributação por Região**;

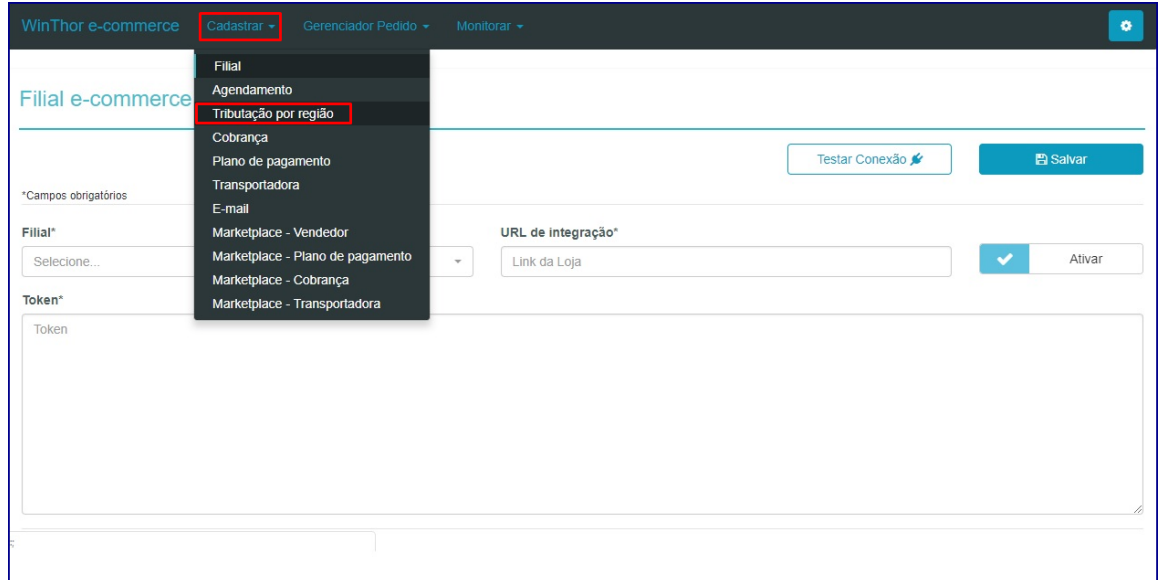

2.3 Em seguida preencha o campo **Filial;**

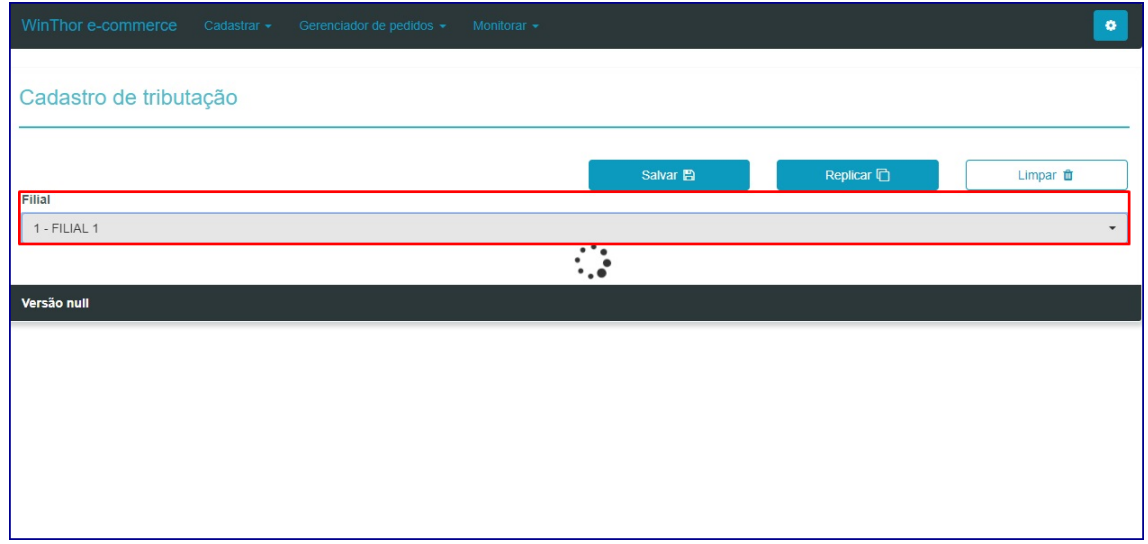

### **TUTORIAL TIBUTAÇÃO POR REGIÃO**

- 2.4 Após o preenchimento do campo filial serão exibidos os campos de todos os estados para o cadastro das praças utilizadas ;
- 2.5 Preencha os campos conforme necessidade;

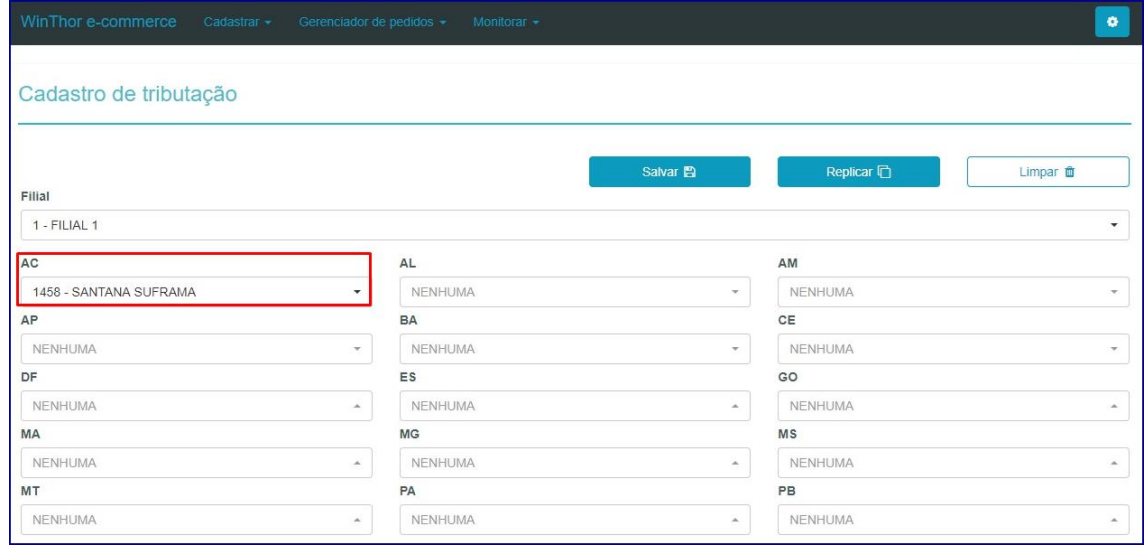

Observação: O botão **Replicar** tem a função de replicar as praças já cadastradas para outras filiais.

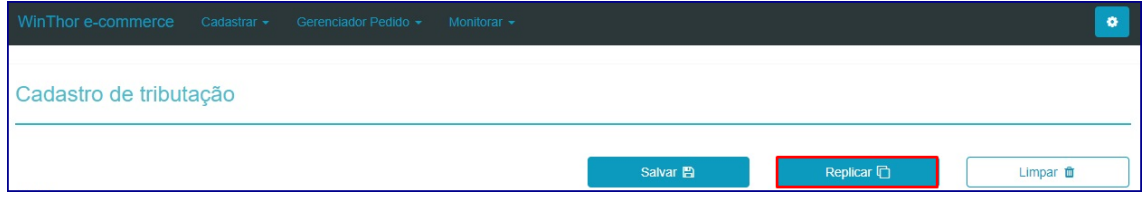

2.6 Após o preenchimento de todos os campos clique o botão **Salvar**;

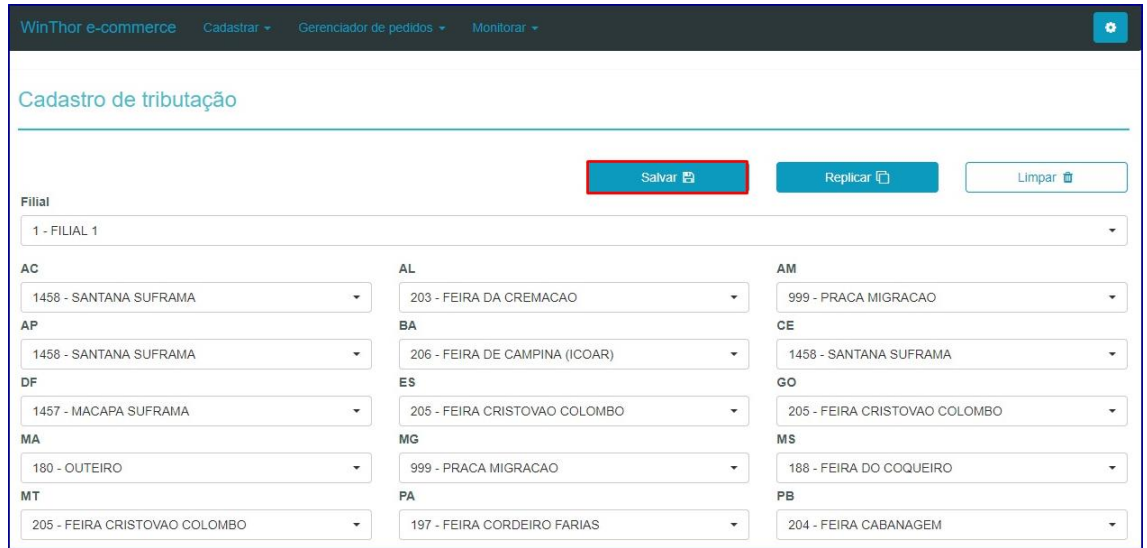

2.7 Em seguida todos os dados preenchidos serão salvos. Os pedidos faturados respeitarão os cenários tributários conforme cadastro da rotina 271.

PC Sistemas – v. 1.0- Data: 19/12/2018

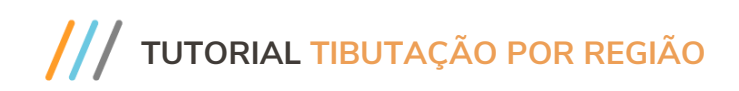

Mantenha o **WinThor Atualizado**, assim você proporciona o crescimento da sua empresa através de soluções criadas especialmente para o seu negócio!

Estamos à disposição para mais esclarecimentos e sugestões.

**Fale com a PC:** [www.pcsist.com.br](http://www.pcsist.com.br/) **Central de Relacionamento** - (62) 3250 0210

© Todos os direitos reservados. – PC Sistemas – v. 1.0- Data: 19/12/2018